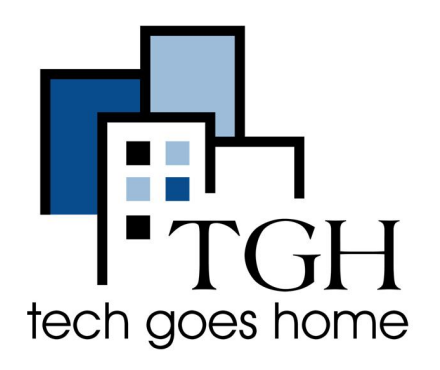

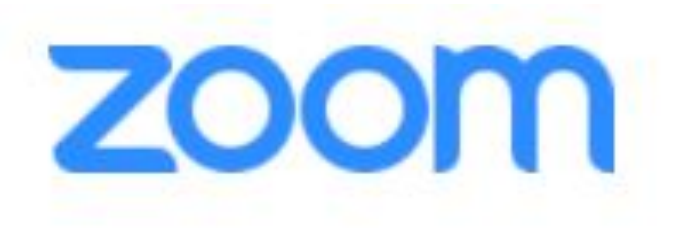

**[www.zoom.us](http://www.zoom.us)**

## **Como Compartilhar a Tela com ZOOM**

## **Descrição da ferramenta/site/serviço**

O ZOOM e uma plataforma de software baseada em nuvem que pode ser usada para se encontrar com outras pessoas virtualmente, seja apenas por vídeo ou áudio, os ambos. É usado para teleconferencias, educação à distância e relações sociais.

## **Instrucoes**

- Com o recurso de compartilhamento de tela do ZOOM, você pode compartilhar sua tela inteira e aplicativos como o Microsoft Office, páginas da Web, fotos e outros arquivos.
- Se você não for o host, precisará da permissão do host para poder compartilhar conteúdo ou sua tela.
- Participar de uma reuniao ZOOM
	- Arraste o mouse para a parte inferior da janela ZOOM para abrir as ferramentas ZOOM:

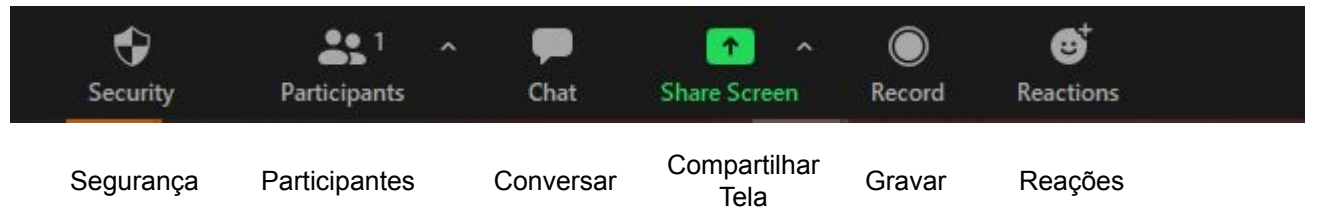

Para compartilhar sua tela interia, use o Modo Basico ou o Basic Mode

- Clique em **Share Screen** ou **Compartilhar Tela** (seta para cima)
- Selecione **Basic** ou **Basico**. Você verá todos os aplicativos abertos no seu dispositivo.
- Selecione a **tela que deseja compartilhar**. Por exemplo, para compartilhar a página inicial do Tech Goes:
	- Selecione a página do site TGH
	- Clique no botão azul **Share** ou **Compartilhar** no canto inferior direito.

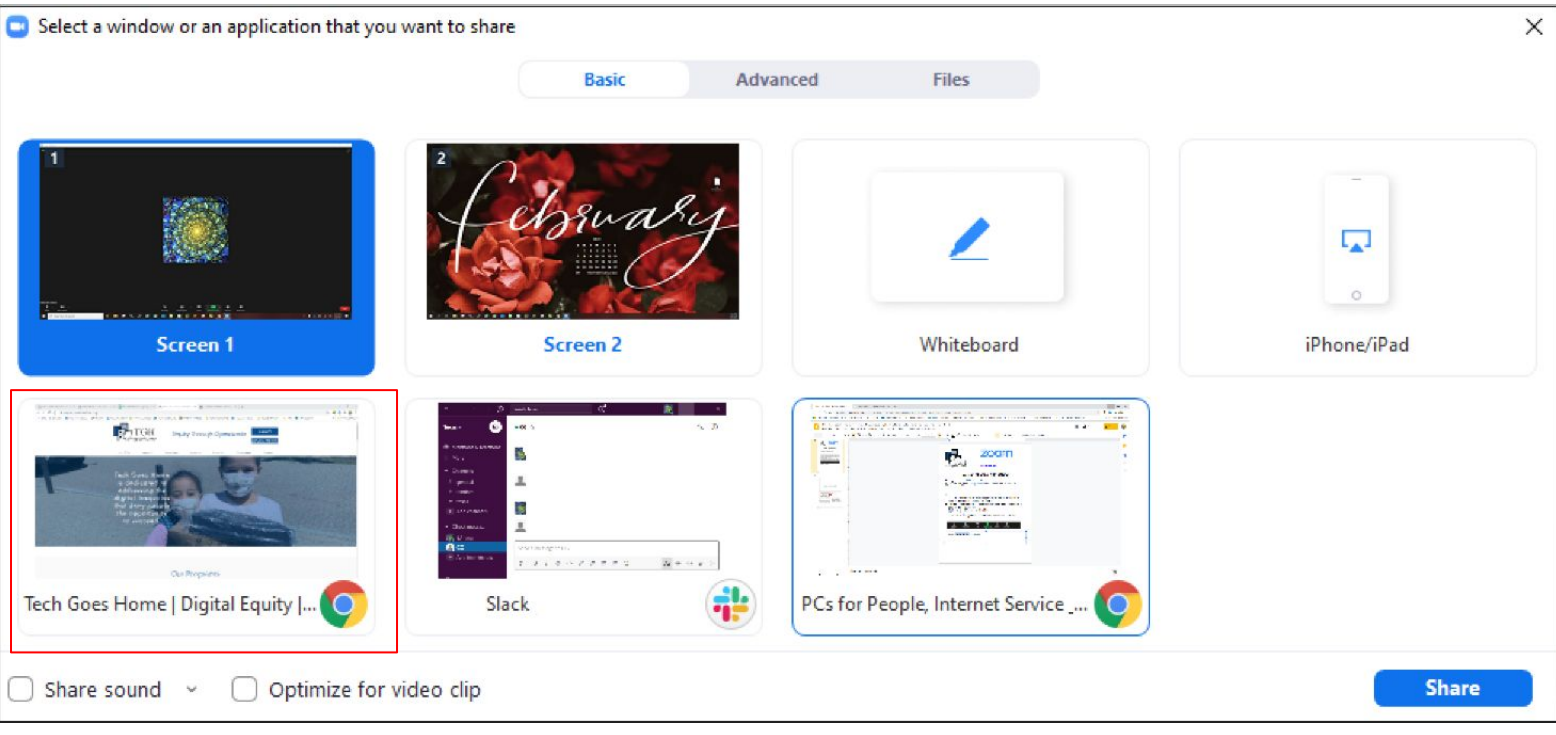

● O ZOOM indicará que você está compartilhando a tela com u, retângulo verde na parte superioir da tela.

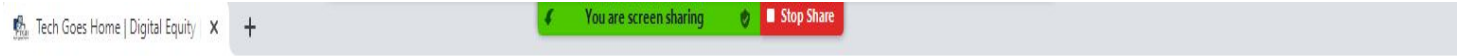

● Para parar de compartilhar a tela, clique no botão vermelho que diz **Stop Share**  ou **Parar de Compartilhar.**

Para compartilhar uma parte da tela, use o **Modo Avançado** ou o **Advanced Mode:**

- Clique em **Share Screen** ou **Compartilhar Tela**
- **●** Selecione **Advanced** ou **Avançado**
- **●** Selecione **Portion of Screen** ou **Parte da Tela** e clique no botão azul **Share** ou **Compartilhar** na parte inferior da tela

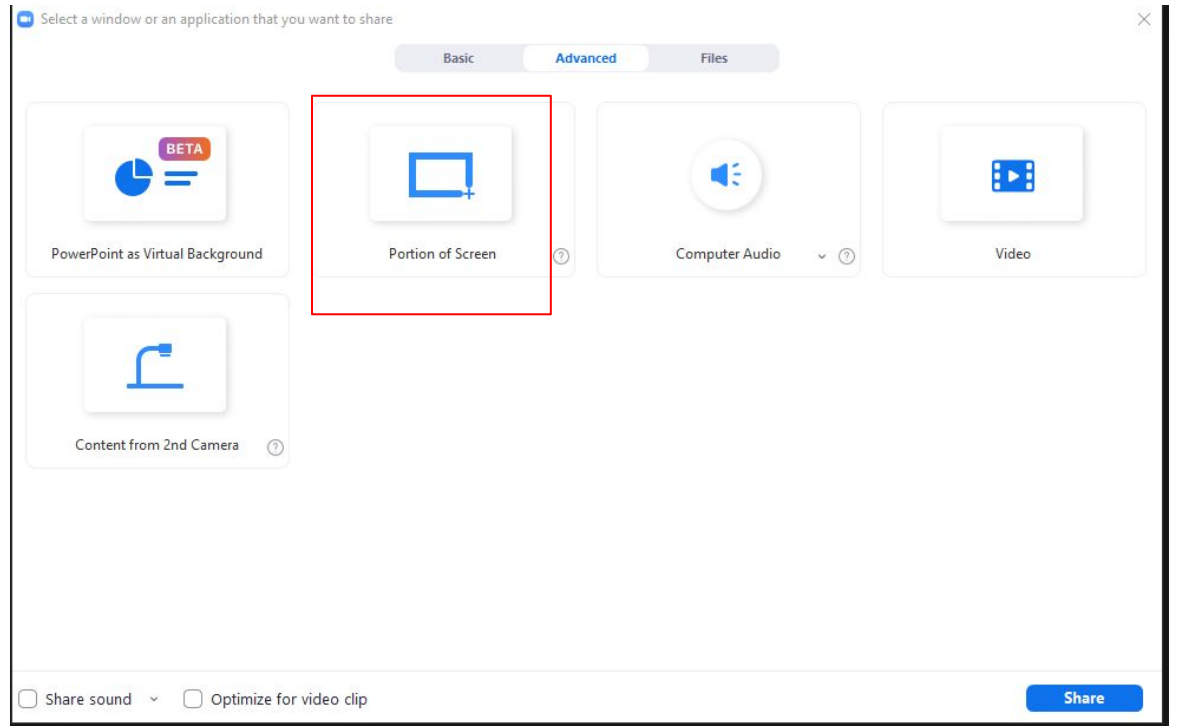

● O ZOOM indicará que você está compartilhando a tela

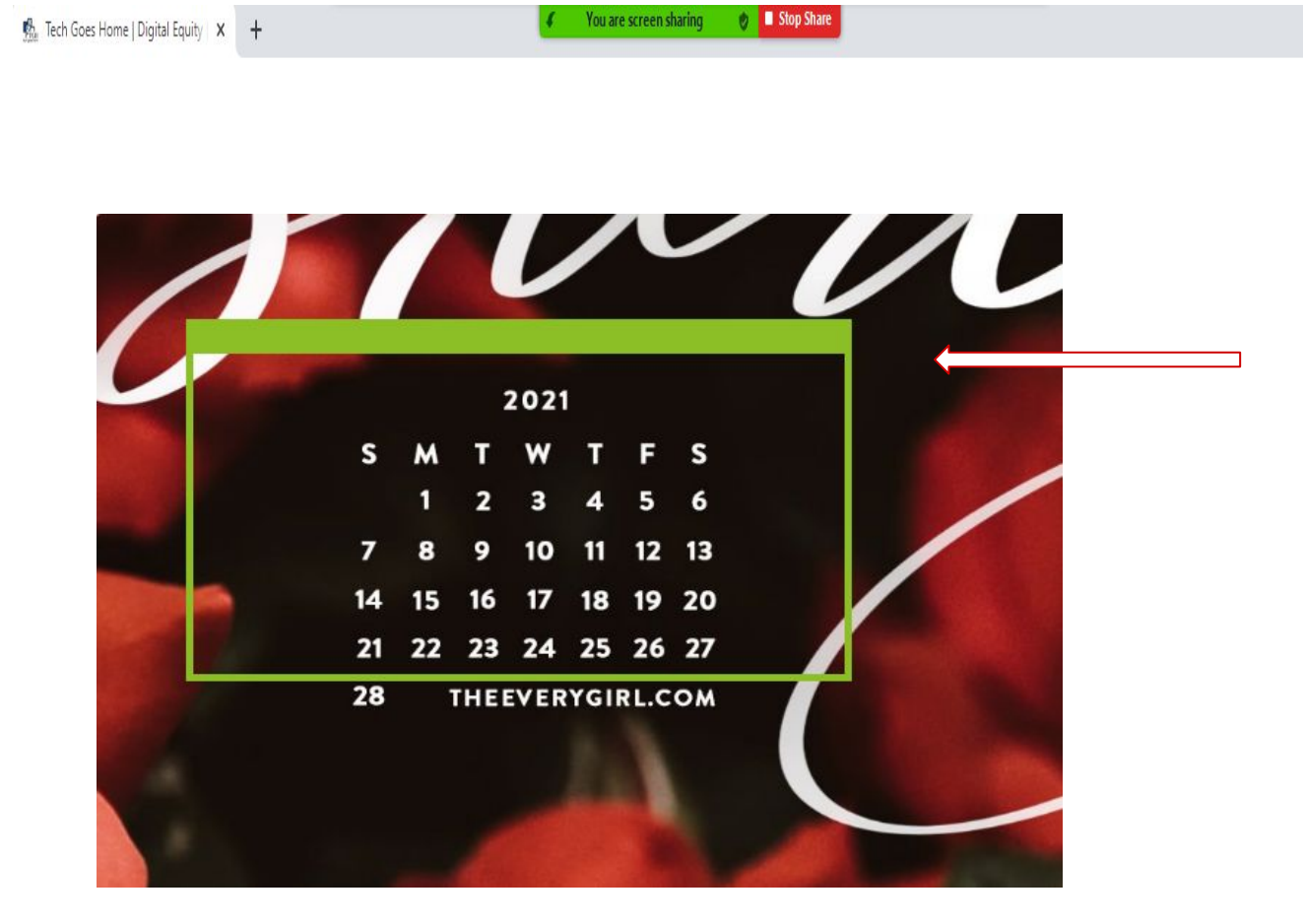

- Clique para redimensionar e arraste a janel aao redor do conteúdo selecionado
- Clique no botão vermelho **Stop** ou **Parar** para interromper o compartilhamento
- Nota: opções de compartilhamento adicionais podem estar disponiveis neste modo

**Parabéns! Você fez isso!**